## **FICHE 3 : CREER UNE BASE DE DONNEES**

- Dès le démarrage, le volet Office s'ouvre sur l'accueil.

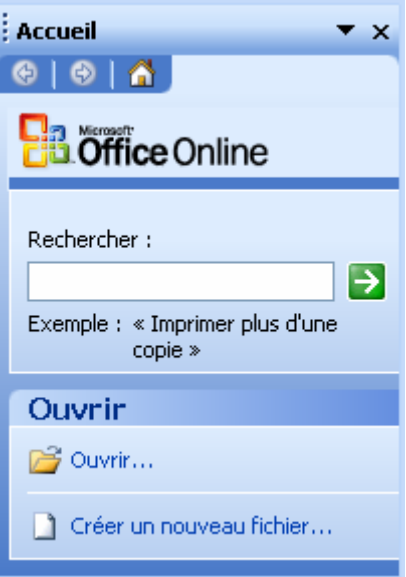

- Cliquez sur **Créer un nouveau fichier**. ACCESS vous demande alors quel type de base de données est à créer.

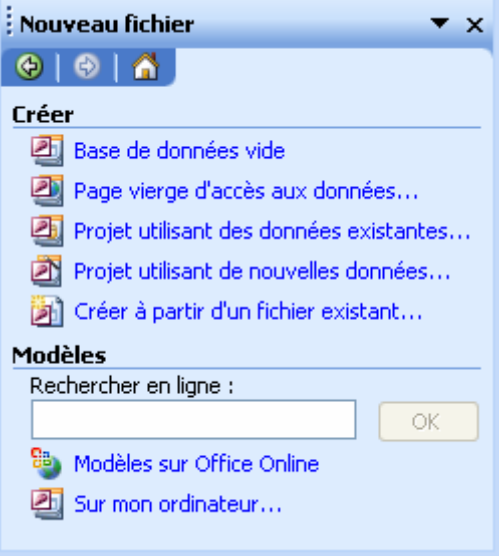

- Choisissez **Base de données vide**. Une fenêtre vous demande alors de sauvegarder votre base de données.

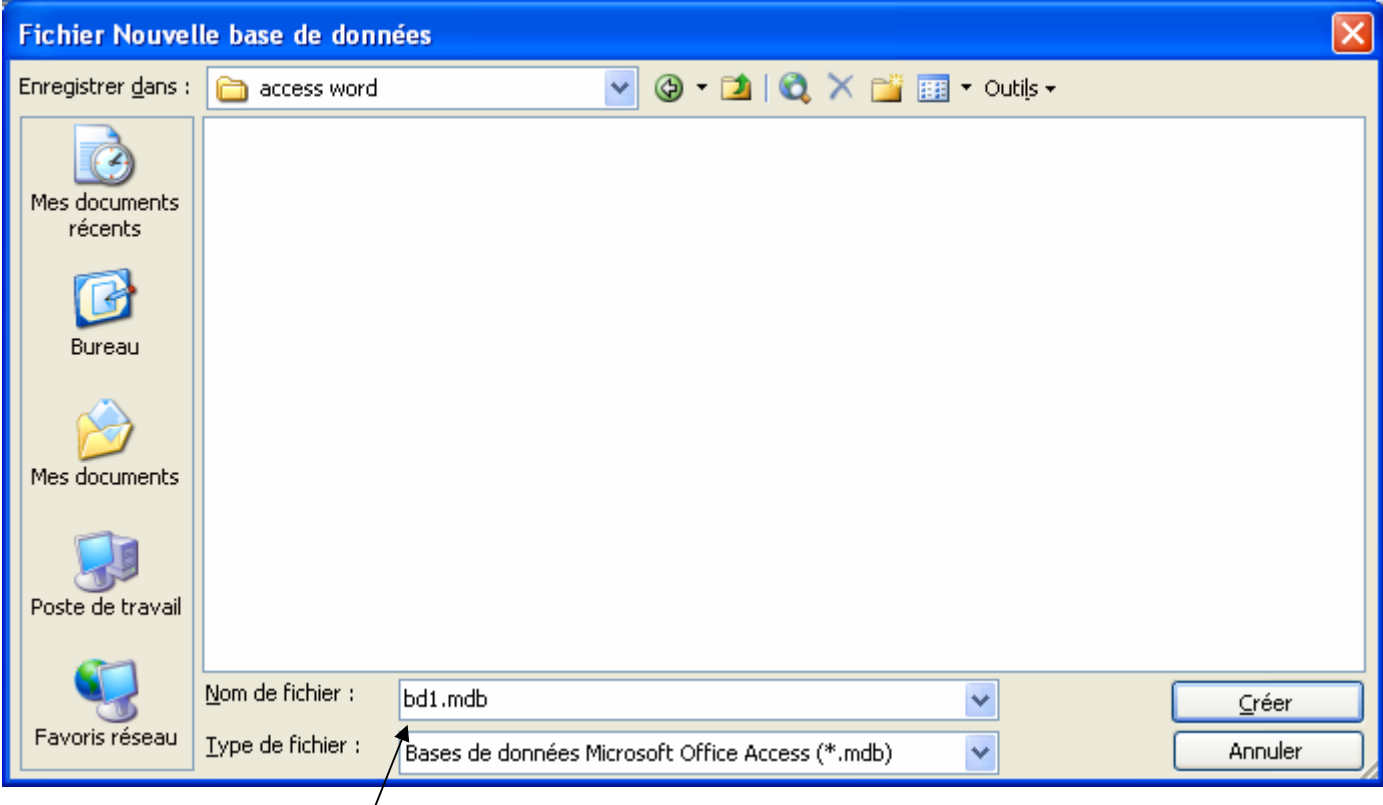

- En bas à gauche, indiquez dans la zone **Nom de fichier**, le nom à donner à votre future base.
- Cliquez le bouton **Créer**. Une petite fenêtre s'ouvre indiquant le nom de votre base. Vous êtes prêt à travailler.

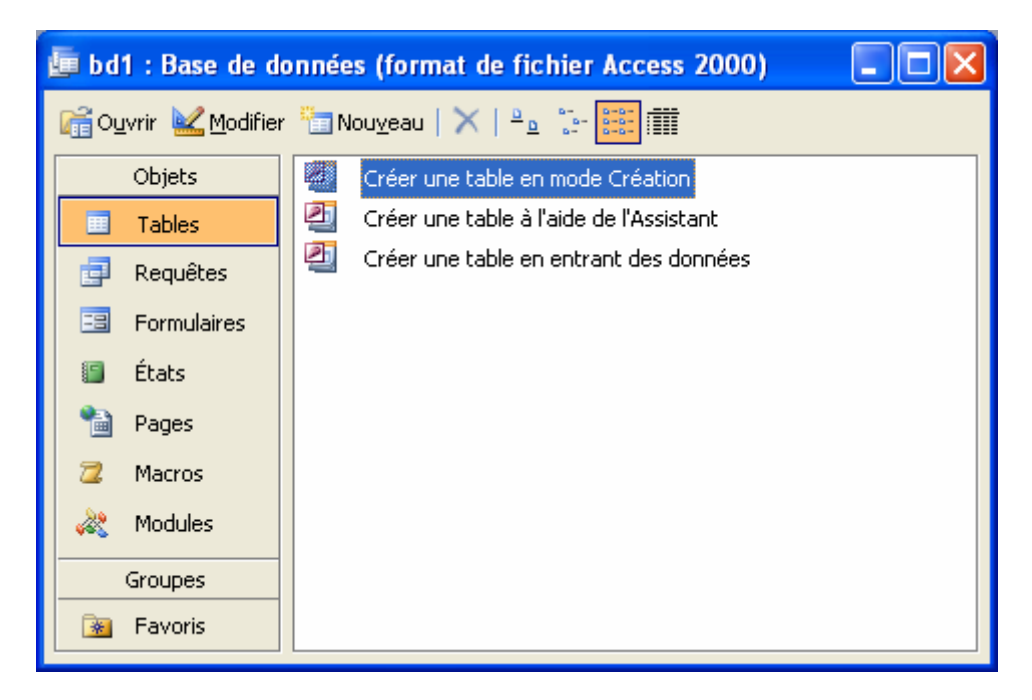